This document provides a description of the requirements and instructions on how to enroll provider type 64 as a 'Locum Tenens' within KY MPPA.

## **Overview**

In KY MPPA, provider type 64 may enroll a Provider to cover as a 'Locum Tenens' on their behalf. A Locum Tenens provider does not have to have an individual Medicaid ID number but is enrolled under the Provider they are covering. A current Medicaid ID Provider may perform a maintenance to add the "Locum Tenens" Provider. A Locum Tenens may not exceed more than 60 consecutive days of services for a Provider.

## Requirements to Enroll as Locum Tenens

## Business Requirements

When applying as a Locum Tenens, the below requirements must be met.

- 1. Provider must be an individual provider type 64 and must be covering a provider type 64.
- 2. A Locum Tenens period may last up to 60 consecutive days, but cannot exceed 60 consecutive days.
- 3. Locum tenens can only be requested through a Maintenance action on the sponsoring Physician's existing Medicaid ID. Locum Tenens cannot be requested through a New Enrollment application, a Revalidation, a Reapplication or a Reinstatement.

## Performing Maintenance on an existing Medicaid ID to enroll a Locum Tenens Provider

To perform maintenance on a Medicaid ID number to add a Locum Tenens, use the following steps:

- Select Maintenance from the top tool bar
- Enter the Medicaid ID number that maintenance is to be performed on (sponsoring Physician's Medicaid ID)
- Select Search (Figure 1)

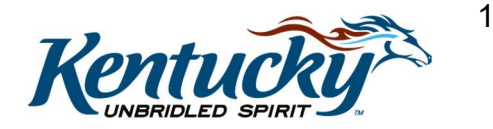

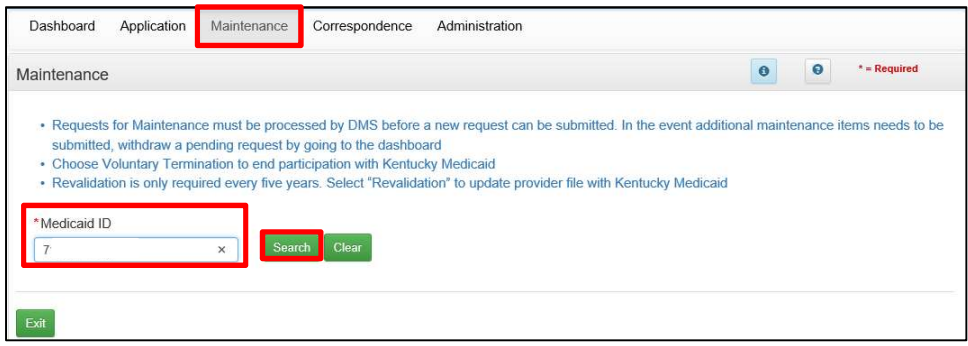

Figure 1: KY MPPA Dashboard

- The screen will expand as shown in Figure 2
- Select type Maintenance under the "I Want to Perform" section
- Fill in Requested Effective Date

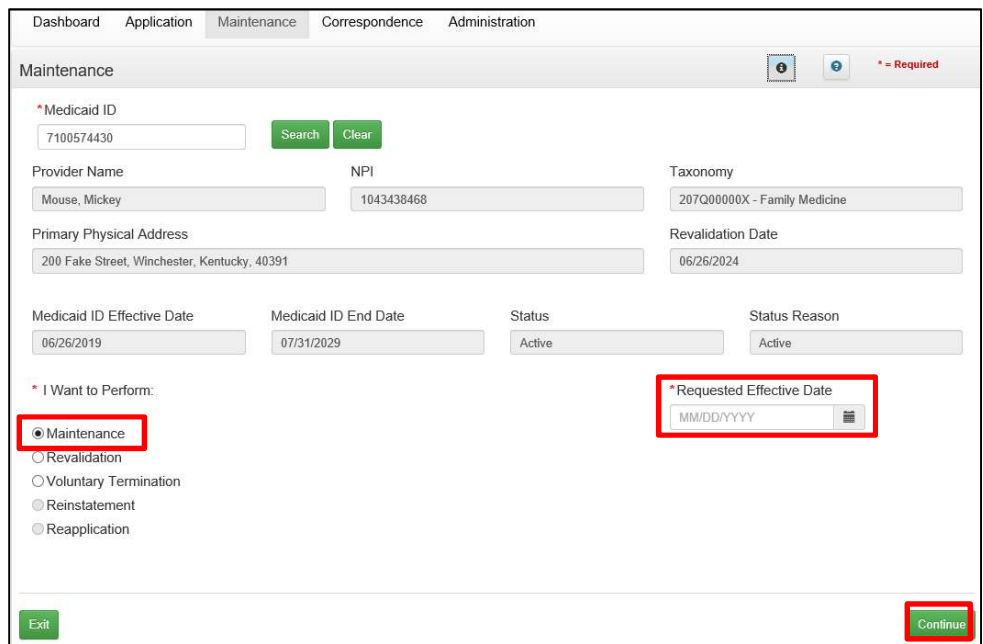

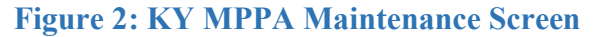

- A confirmation screen will appear (Figure 3)
- Select Yes to continue

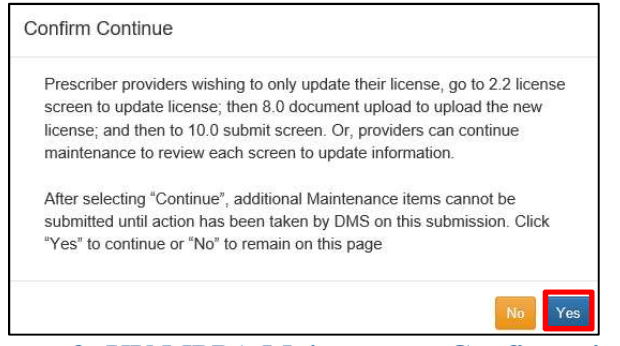

Figure 3: KY MPPA Maintenance Confirmation

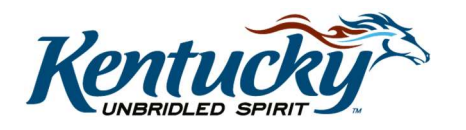

2

- Go to screen 1.11 Locum Tenens and answer the question "Submit Maintenance with Locum Tenens?" (Figure 4)
- Select Yes

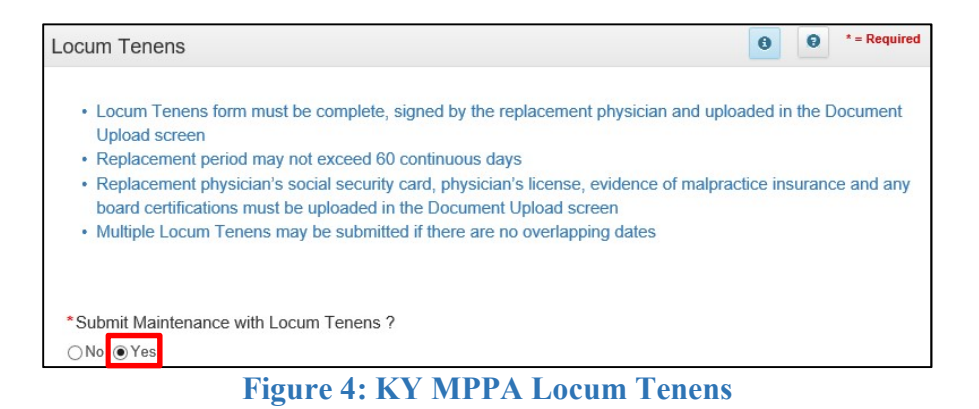

Upon selecting Yes, the Locum Tenens screen will expand (Figure 5)

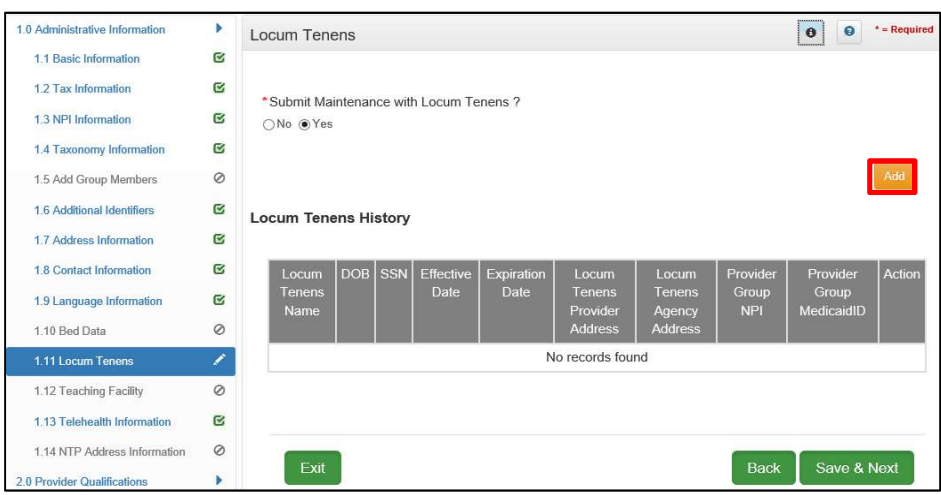

Figure 5: KY MPPA Locum Tenens Expanded

• Select Add to enter Locum Tenens Provider's information to the grid (Figure 5)

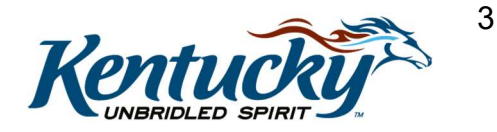

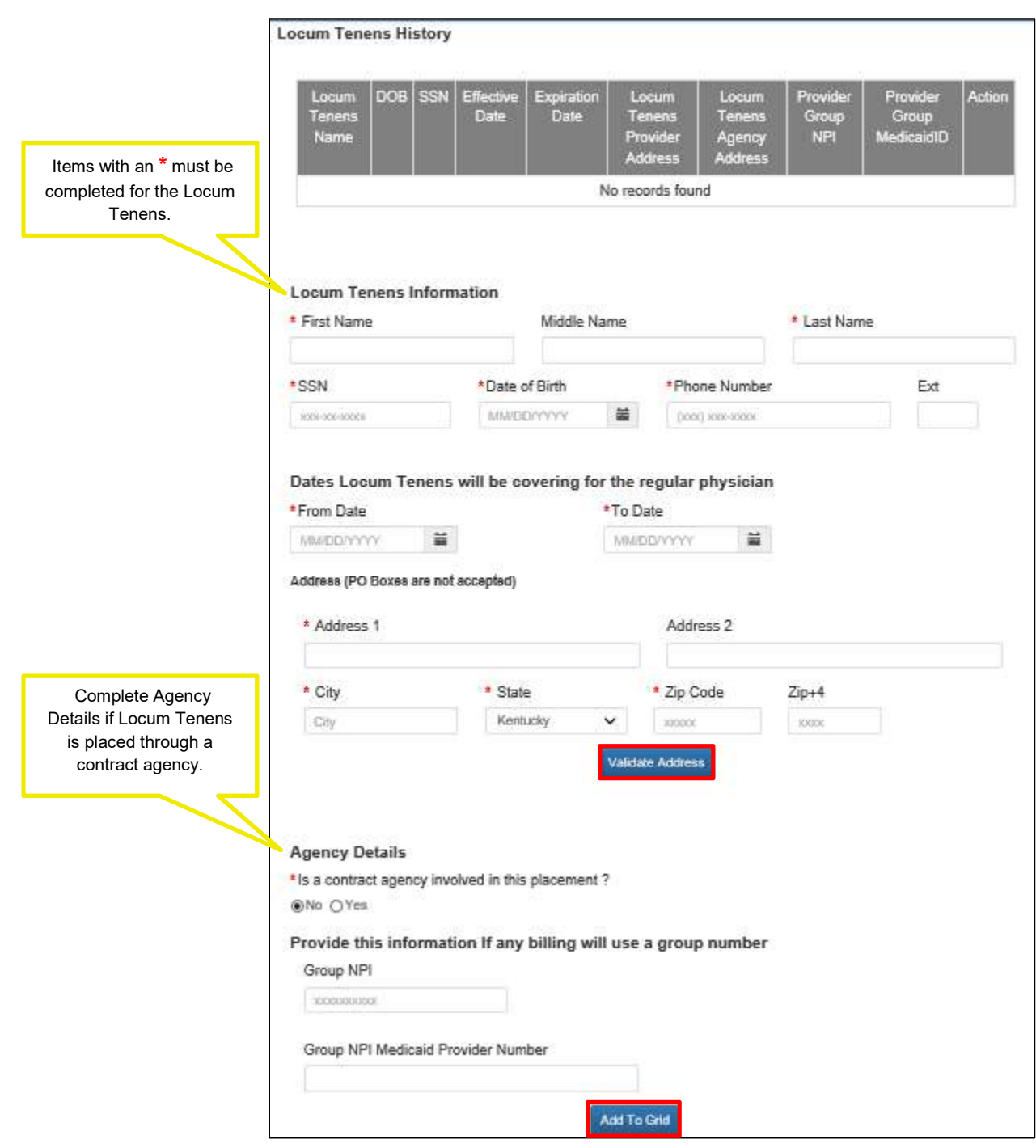

Figure 6: KY MPPA Locum Tenens Information

- Fill in the Locum Tenens information (Name, SSN, DOB, Phone Number, Address)
- Fill in the dates that the Locum Tenens will be covering for the regular physician. There cannot be more than 60 days between the "From Date" and "To Date".
	- o An error will display if you enter more than 60 days between the "From Date" and "To Date". (Figure 7)
- After entering the address, select Validate Address (Figure 6)

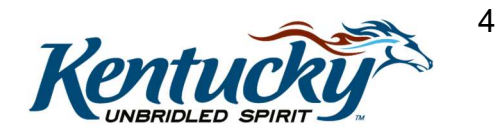

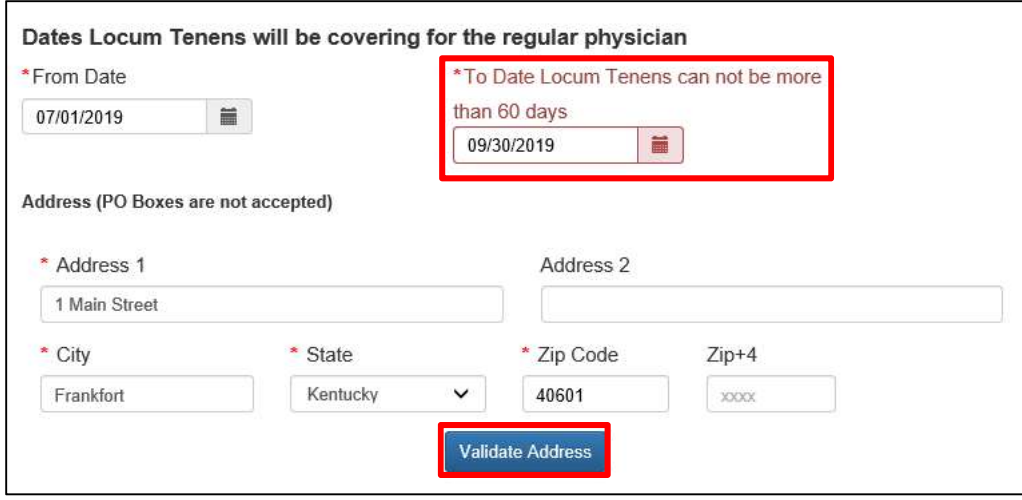

Figure 7: Dates Locum Tenens Dates Error Message

- Answer question "Is contract Agency involved in this placement?"
	- o Yes, Agency Details will need to be added and continue through the following steps.
	- o No, move to Add to Grid and continue.
- Select Validate Address (Figure 7)
- Enter Group NPI and Group NPI Medicaid Provider Number (if applicable)
- Select Add to Grid (Figure 8)

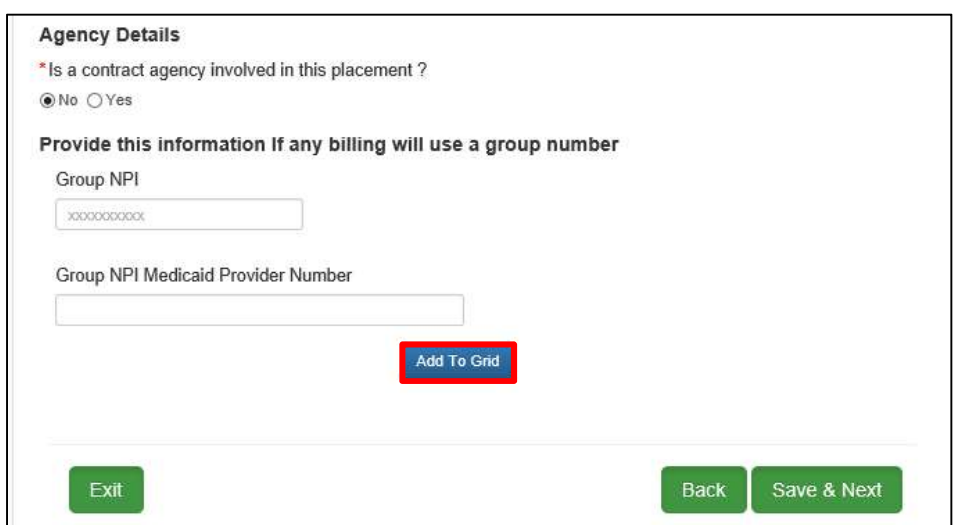

Figure 8: KY MPPA Locum Tenens Agency Details

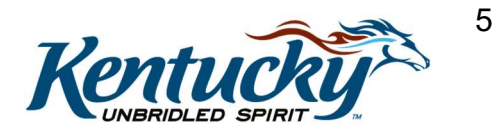

|                               | 図面 |
|-------------------------------|----|
| Page: 1<br>$\vert \vee \vert$ |    |
|                               |    |

Figure 9: KY MPPA Locum Tenens Completed Grid

- Once the grid is populated, select **Save & Next** (Figure 9)
- On Screen 8.0 Document Upload, the following will be required to upload for the Locum Tenens (Figure 10). Click Save & Next once required documents are uploaded.
	- o Social Security Card
	- o Proof of Malpractice Insurance
	- o Physician License

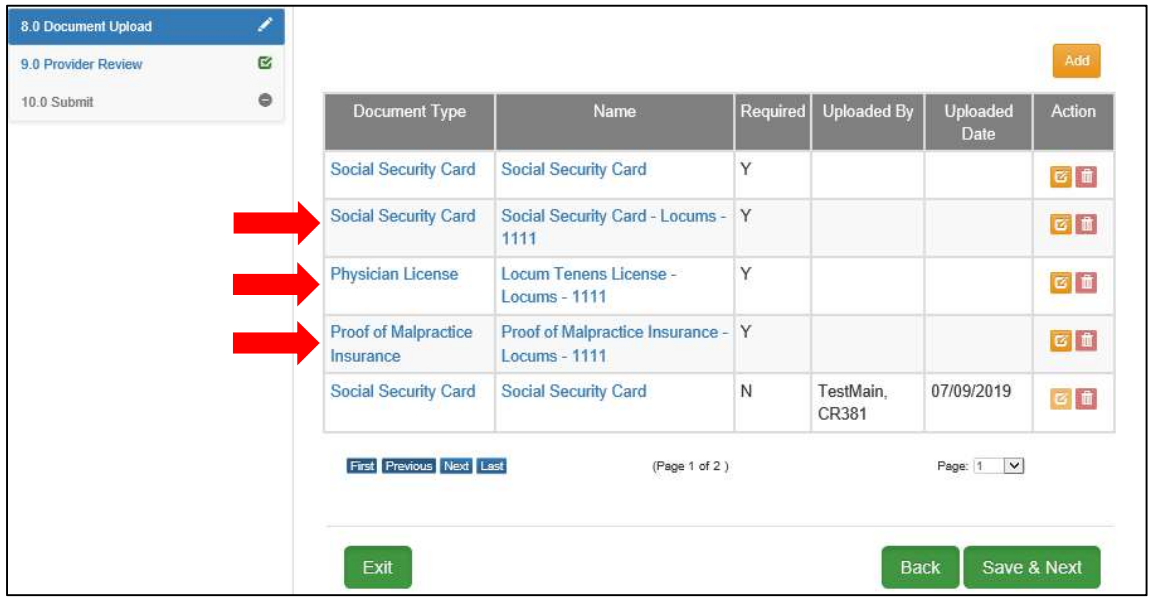

Figure 10: KY MPPA 8.0 Document Upload

- Complete Provider Review, Select Save & Next
- Select submission elements and E-Sign and Submit to DMS

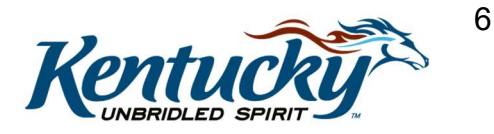